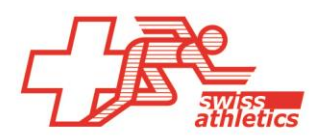

# **TAF3 – Einrichtung für Visana Sprint**

## **TAF3 öffnen**

- Öffnen der Anwendung TAF3
- Klick auf «Neue Datenbank»
- Dateiname und Speicherort wählen (nicht in der Cloud oder einem Netzlaufwerk speichern)

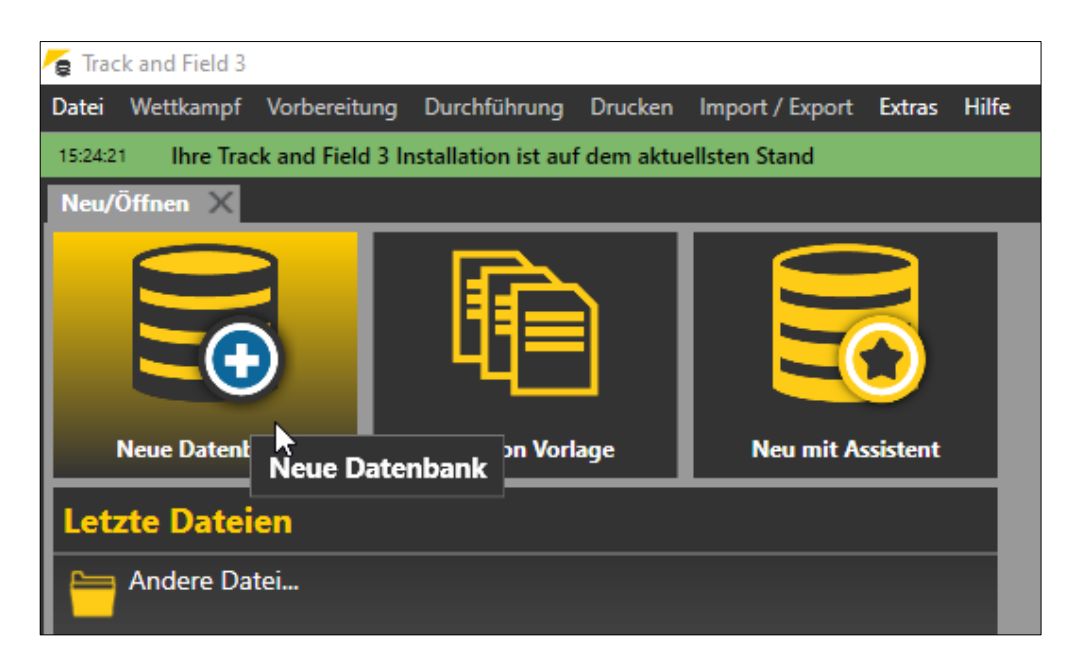

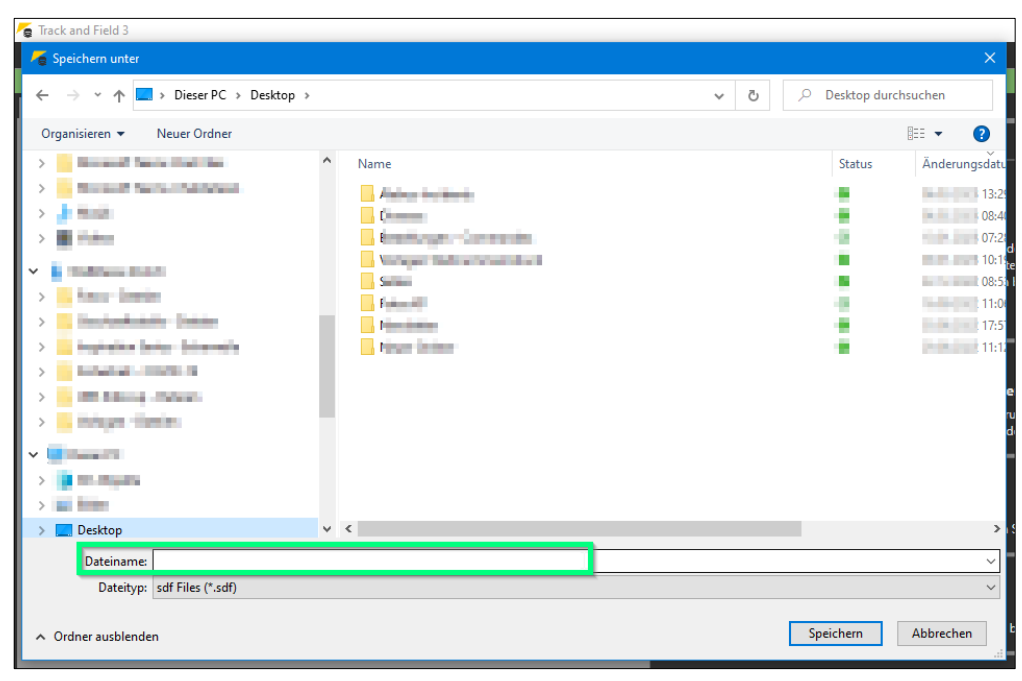

# **Einloggen & Wettkampf laden**

*Ab der Saison 2023 kann man sich direkt mit dem Veranstalter-Login für die Nachwuchswettkämpfe von Swiss Athletics (UBS Kids Cup, Visana Sprint, Mille Gruyère) bei Seltec einloggen und den entsprechenden Wettkampf laden.*

- Im Menü «Import/Export» > «Swiss Athletics» anwählen
- Einloggen mittels Eingabe des Username und Passwort (selbes Login wie für den **Veranstalterbereich** beim Visana Sprints > **nicht mit dem Swiss Athletics-Login**)
- Entsprechenden Wettkampf auswählen und «Meeting download» klicken

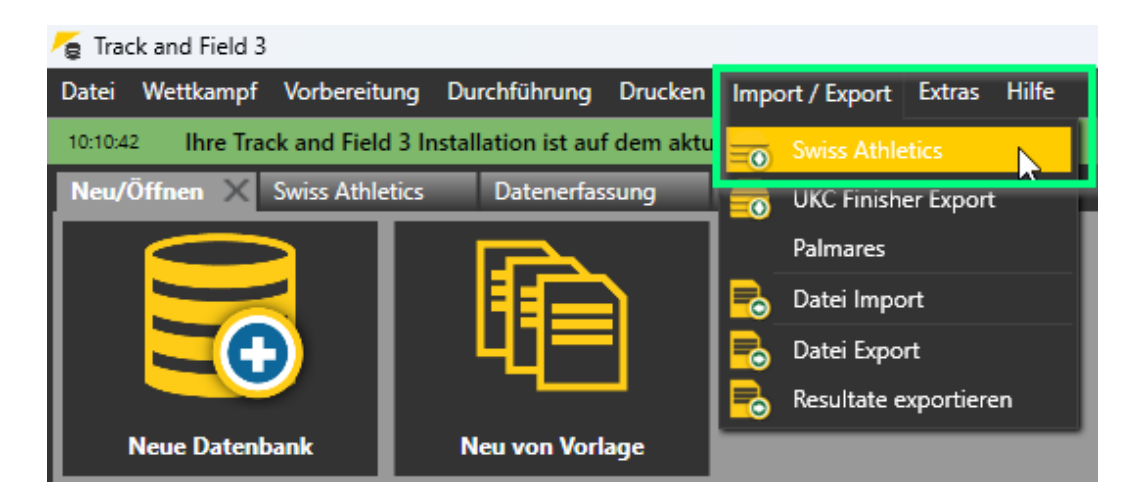

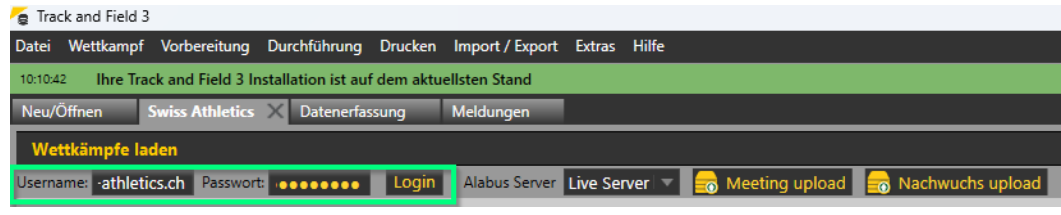

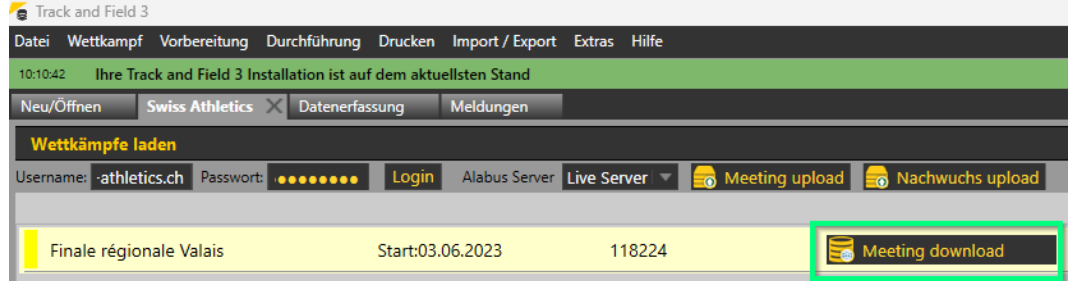

# **Vorbereitung Wettkampf**

• Im Menü «Wettkampf» den «Wettkampfbericht» anwählen und die entsprechenden Wettkampfdaten eintragen (nur im Tab «Basis»). Die Wettkampfnummer kann leer gelassen werden.

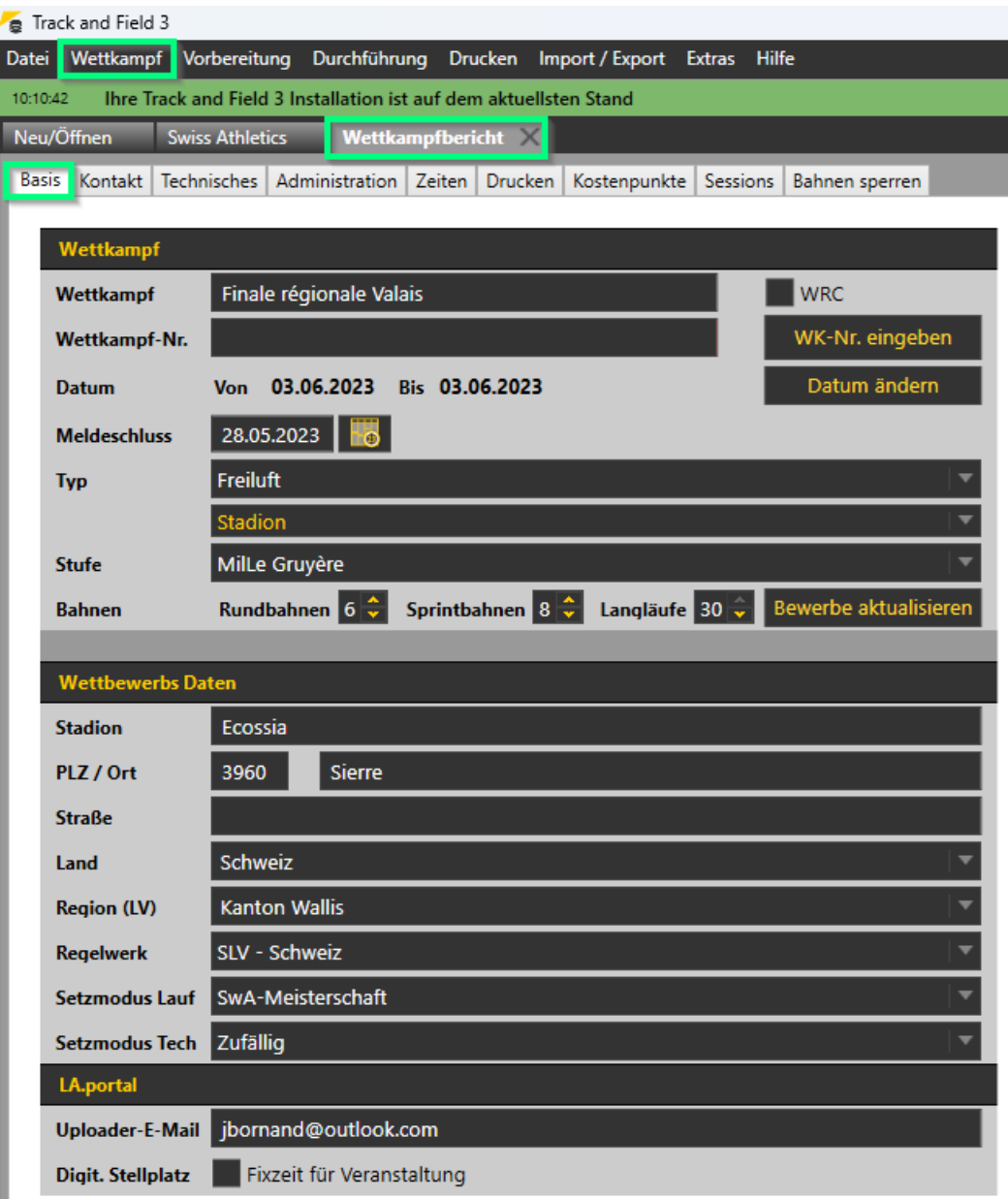

#### **Zeitplan anpassen**

• Im Menü «Wettkampf» unter «Zeitplan» können Zeiten direkt auf der Zeitplan-Übersicht eingetragen/angepasst werden.

## **Nachmeldungen**

- Via Menü «Vorbereitungen» > «Meldungen» können Nachmeldungen erfasst werden
- Dazu auf das Feld «Neu» klicken und rechts entweder oben die entsprechenden Daten eingeben oder via «Stammdatensuche» suchen
- Anschliessend unten dem entsprechenden «Bewerb» hinzufügen (ggf. Kategorie unter «Wettkampfeinrichtung» hinzufügen)

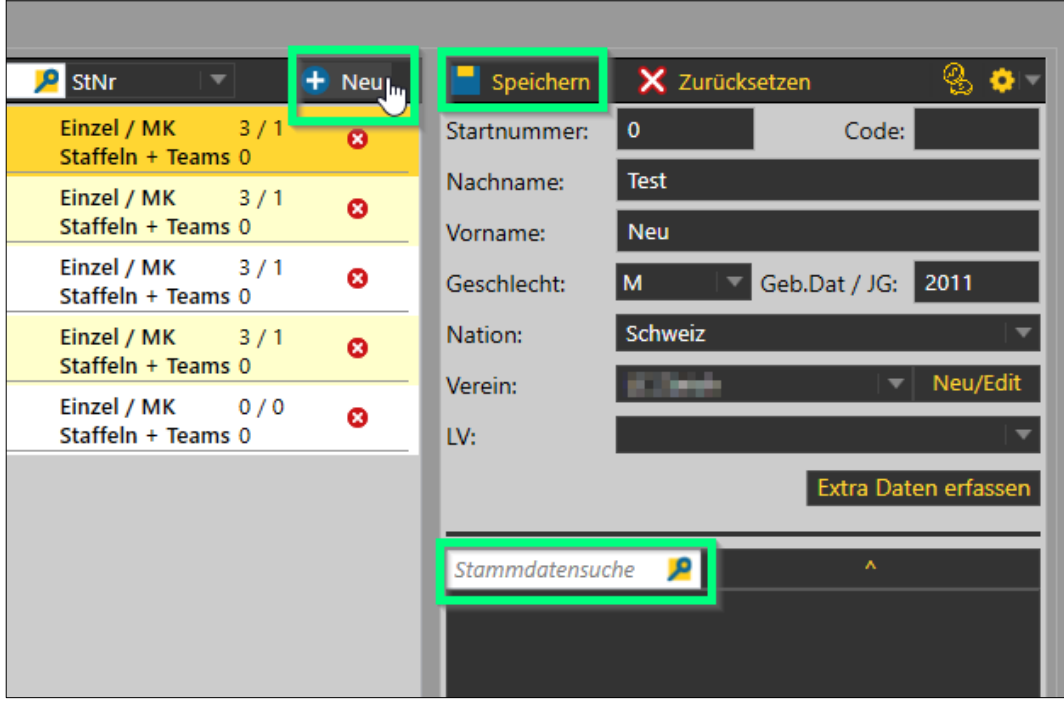

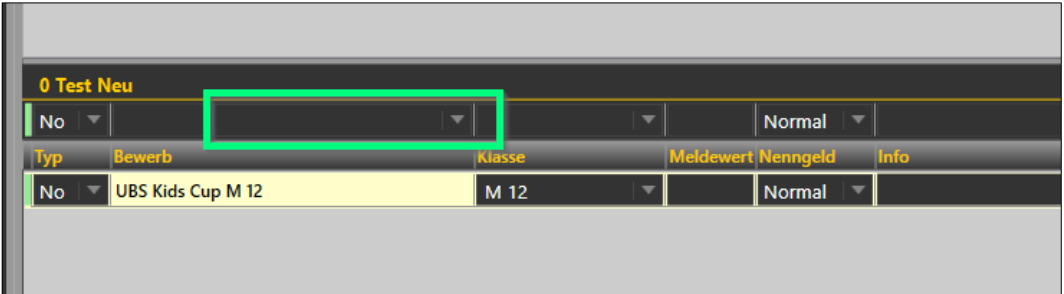

# **Durchführung Wettkampf**

• Analog normales Meeting

# **Upload Resultate**

- Via Menu «Import/Export» → «Swiss Athletics»
- Auf «Nachwuchs upload» klicken
- Die Daten werden direkt in die Datenbank übertragen. (Meldung «Upload zu Alabus erfolgreich» wird angezeigt)
- Fertig.

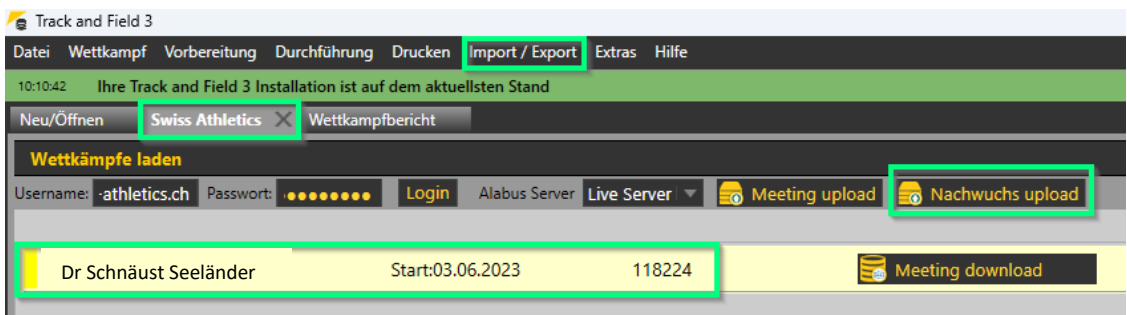

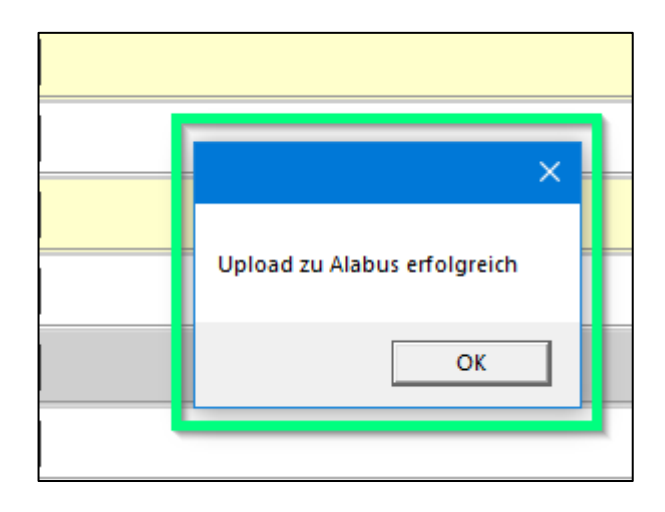